<span id="page-0-0"></span>この度は、「みるペット」にご登録いただきまして 誠にありがとうございます。 オンライン相談・診療を行うにあたって、こちらのマニュアルをご参考にしてい ただけたらと思います。

ご利用環境けりていて確認ください

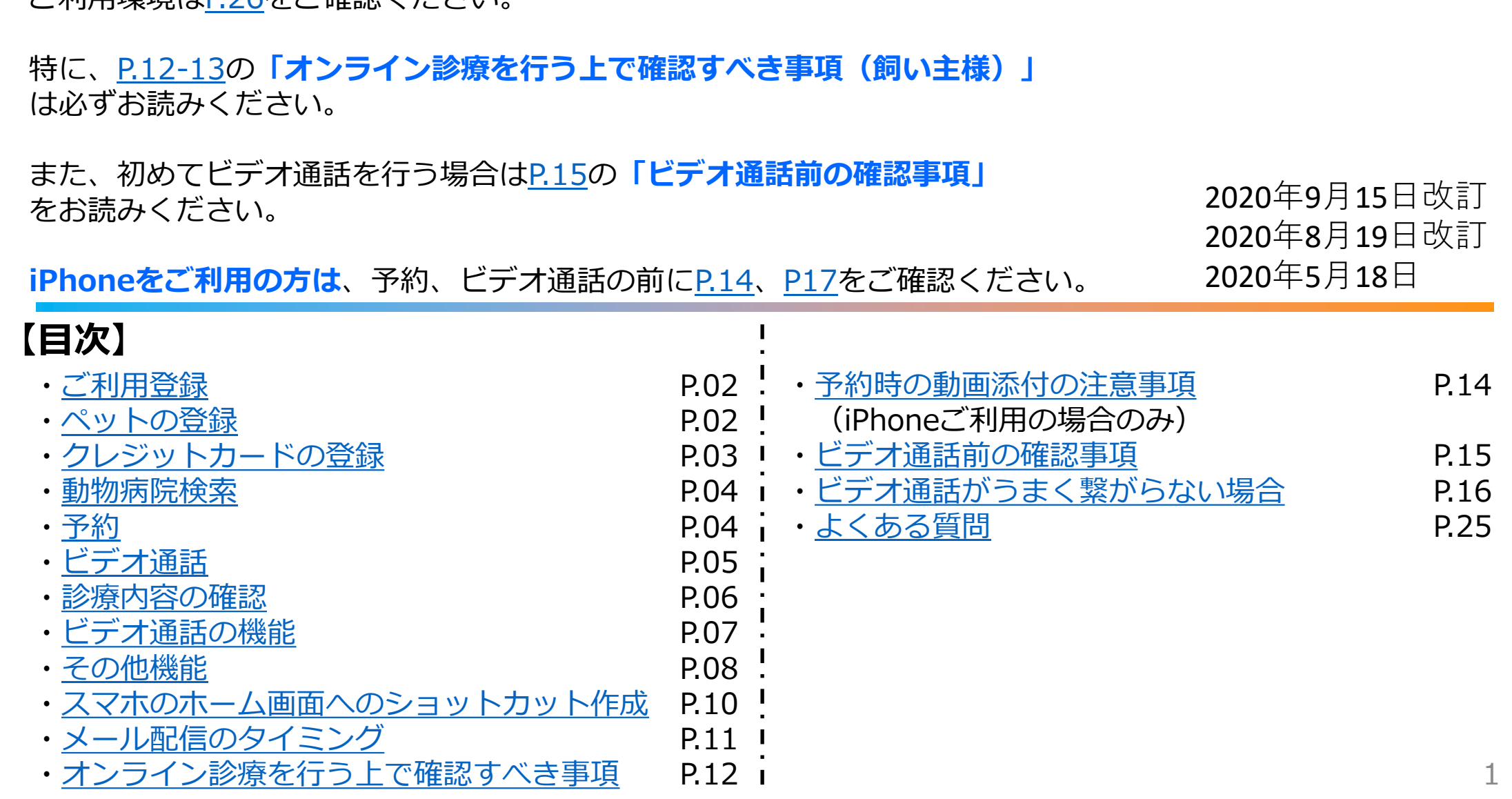

<span id="page-1-0"></span>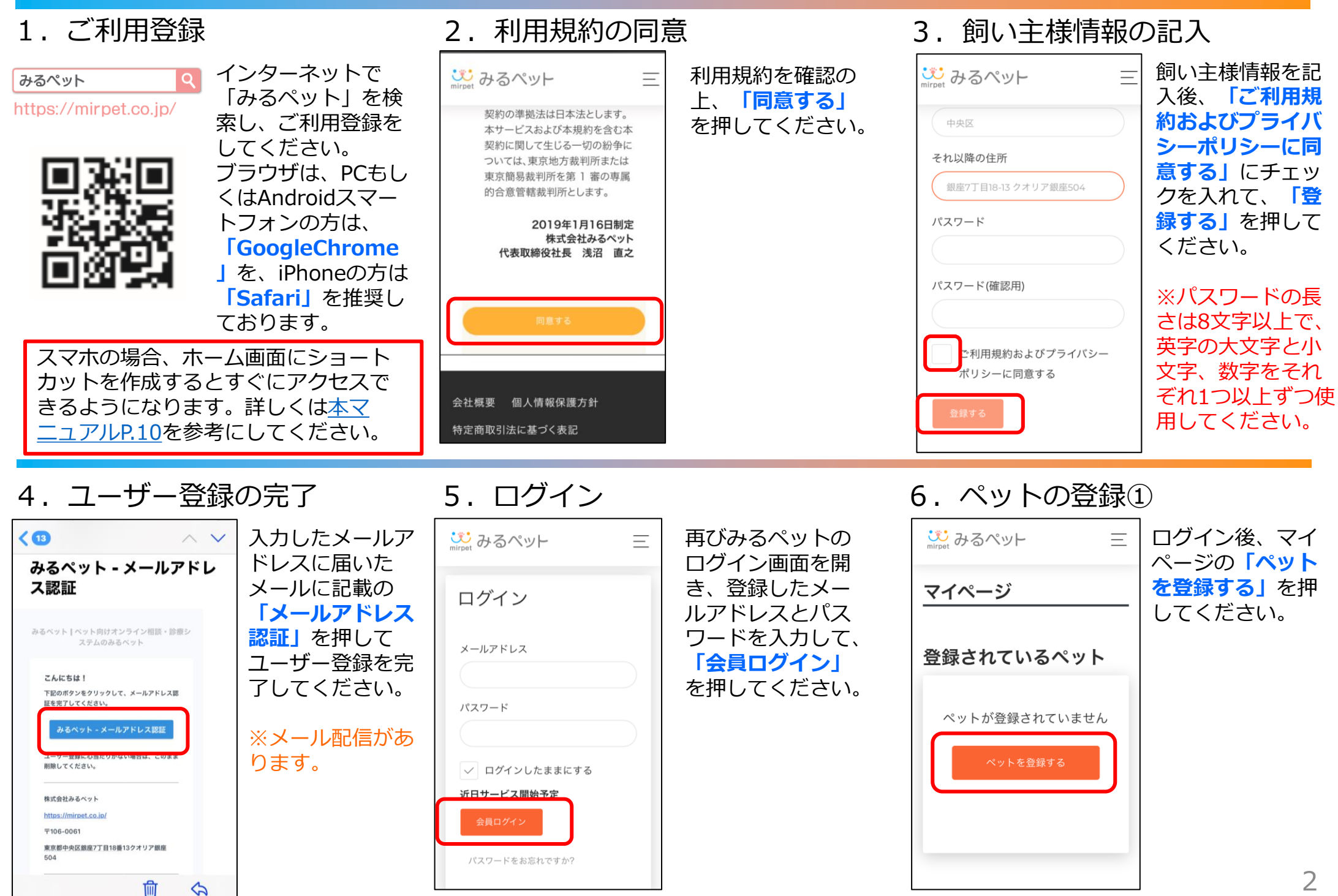

<span id="page-2-0"></span>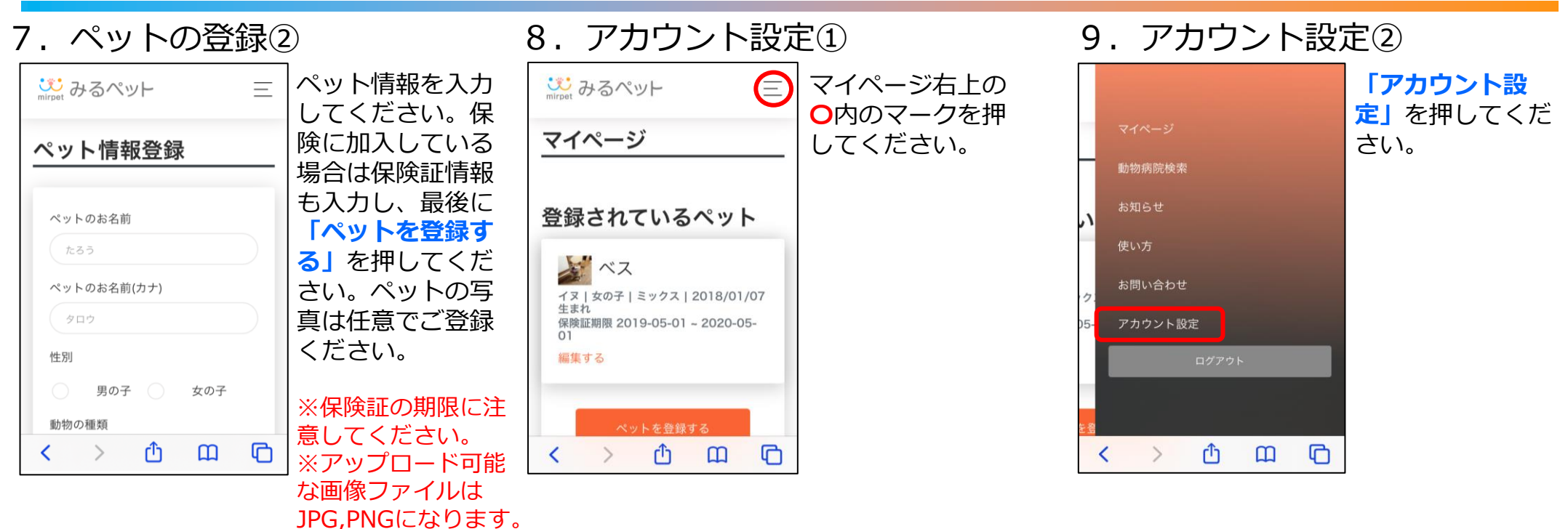

10. クレジットカード登録①

11. クレジットカード登録②

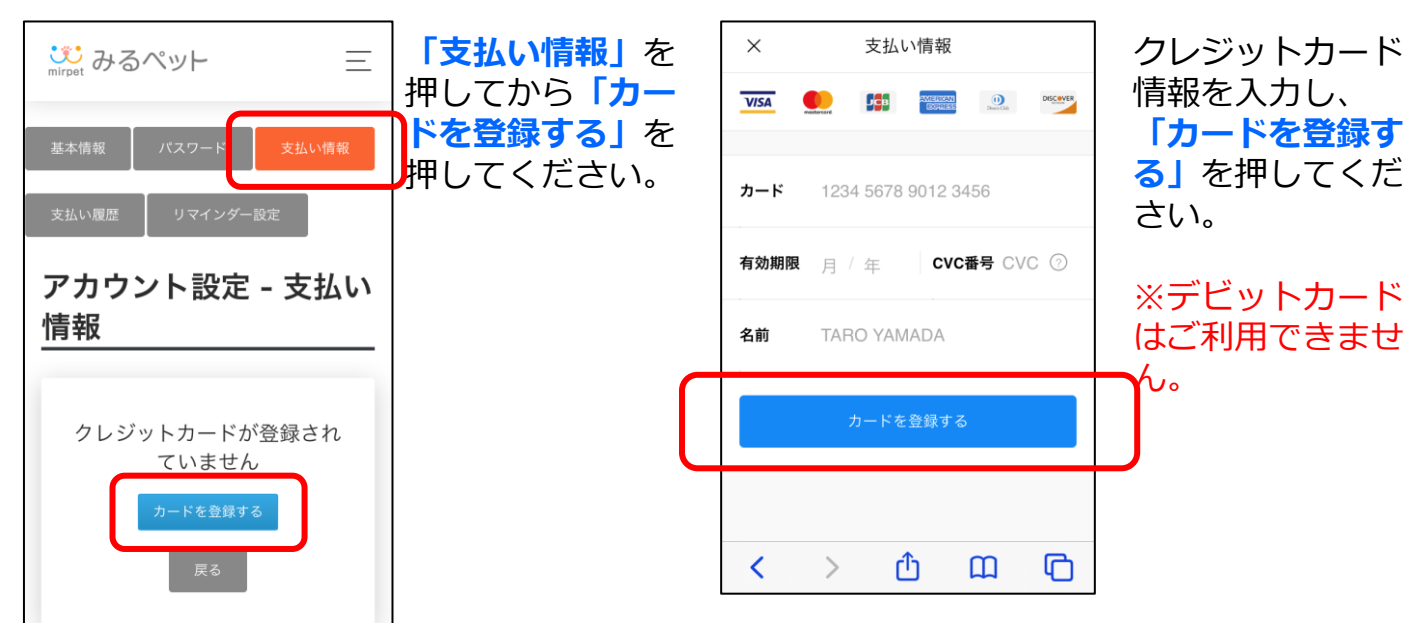

<span id="page-3-0"></span>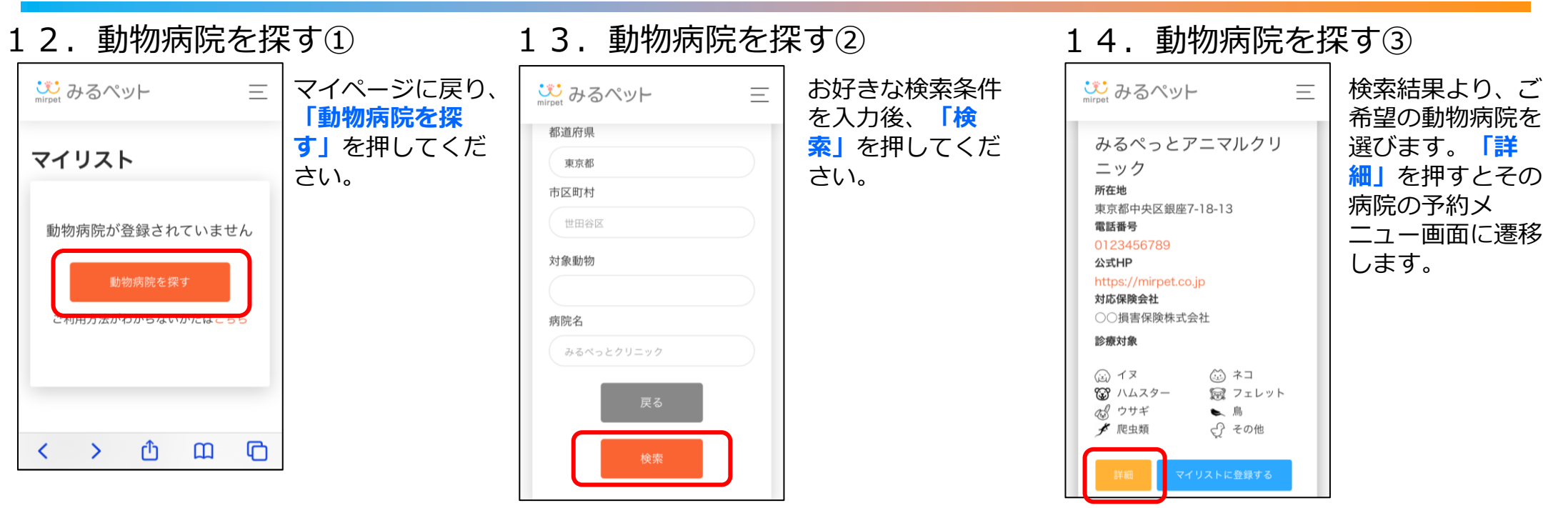

## 15.マイリスト登録

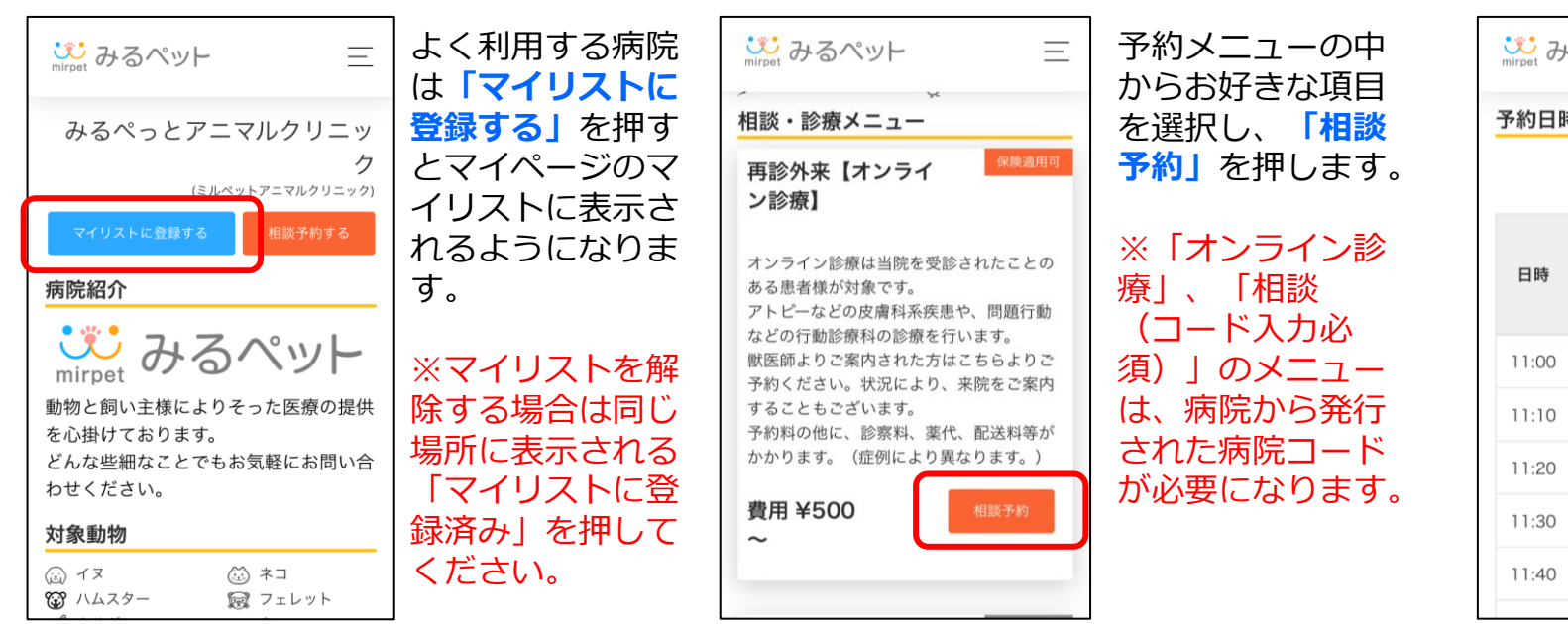

16.予約をする①

### 17.予約をする②

日時

11:30 11:40

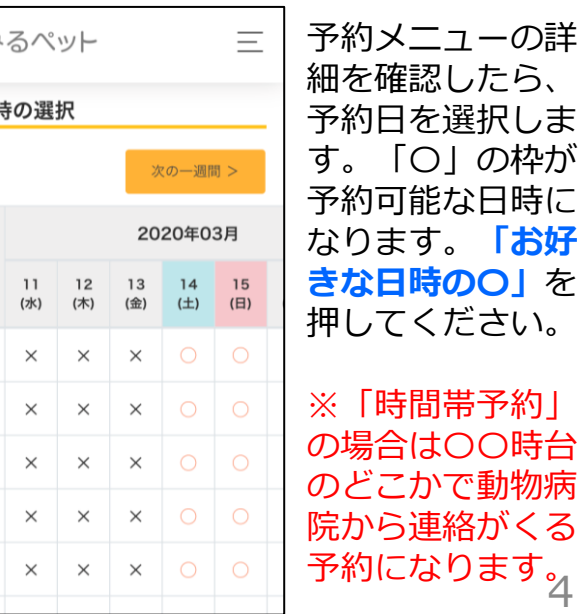

**[目次に戻る](#page-0-0)**

<span id="page-4-0"></span>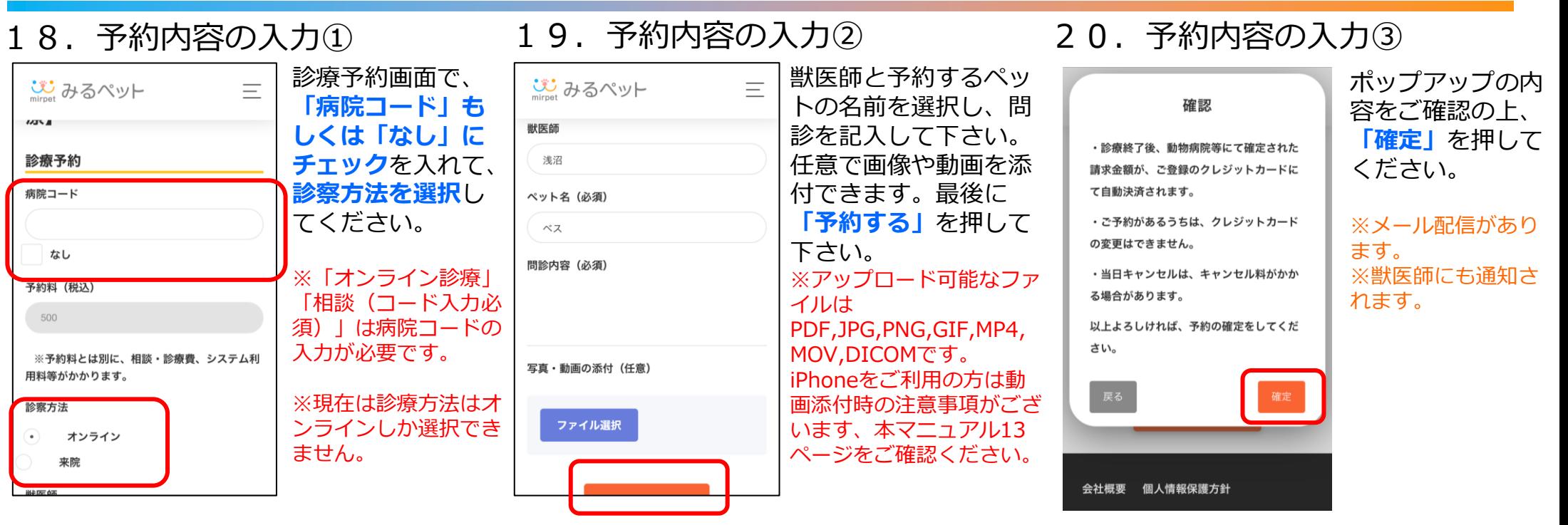

2.1 予約内容の確認

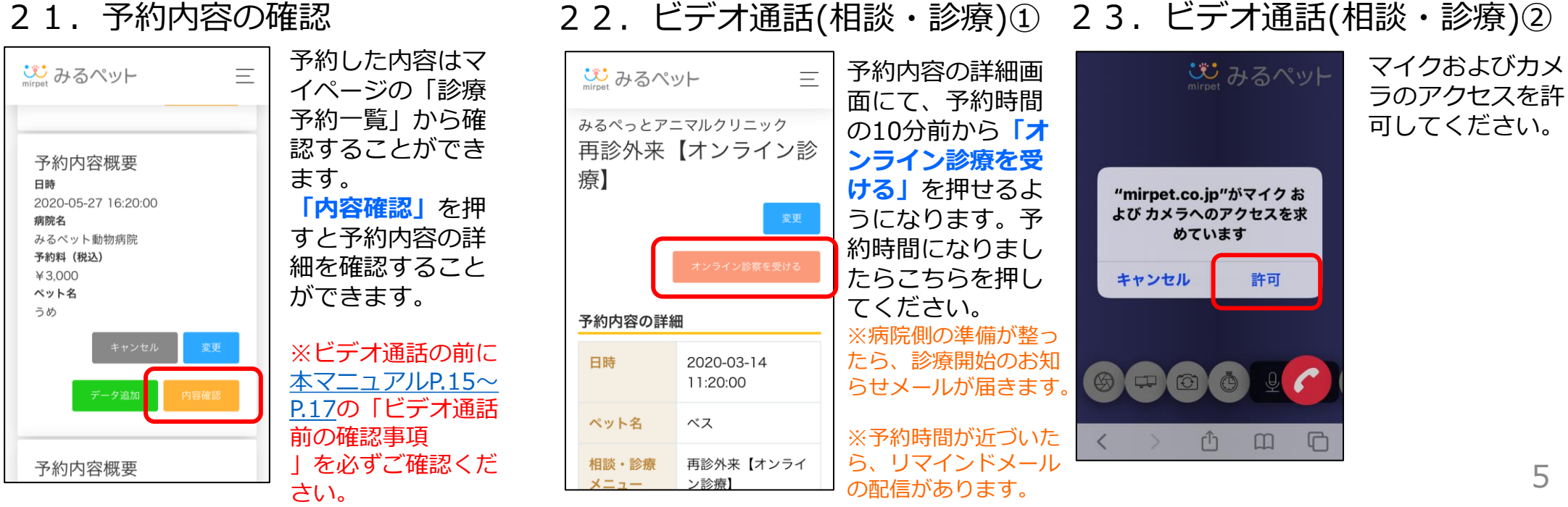

**[目次に戻る](#page-0-0)**

ことができます。

6

29.再診予約

<span id="page-5-0"></span>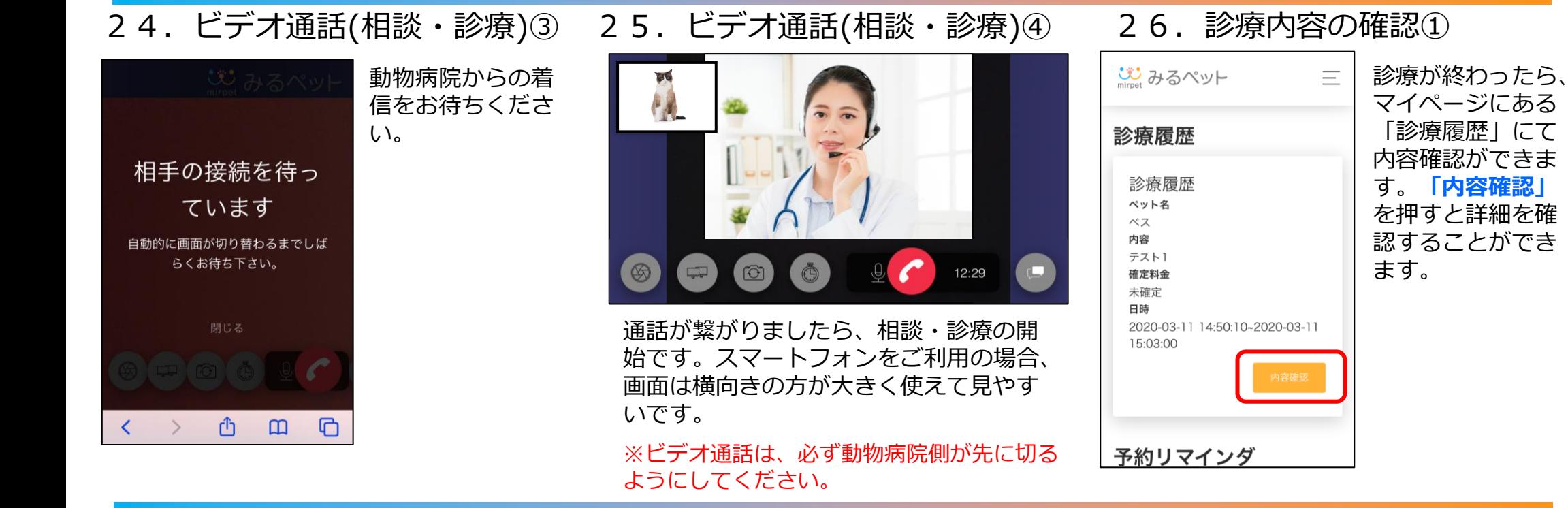

## 27. 診療内容の確認②

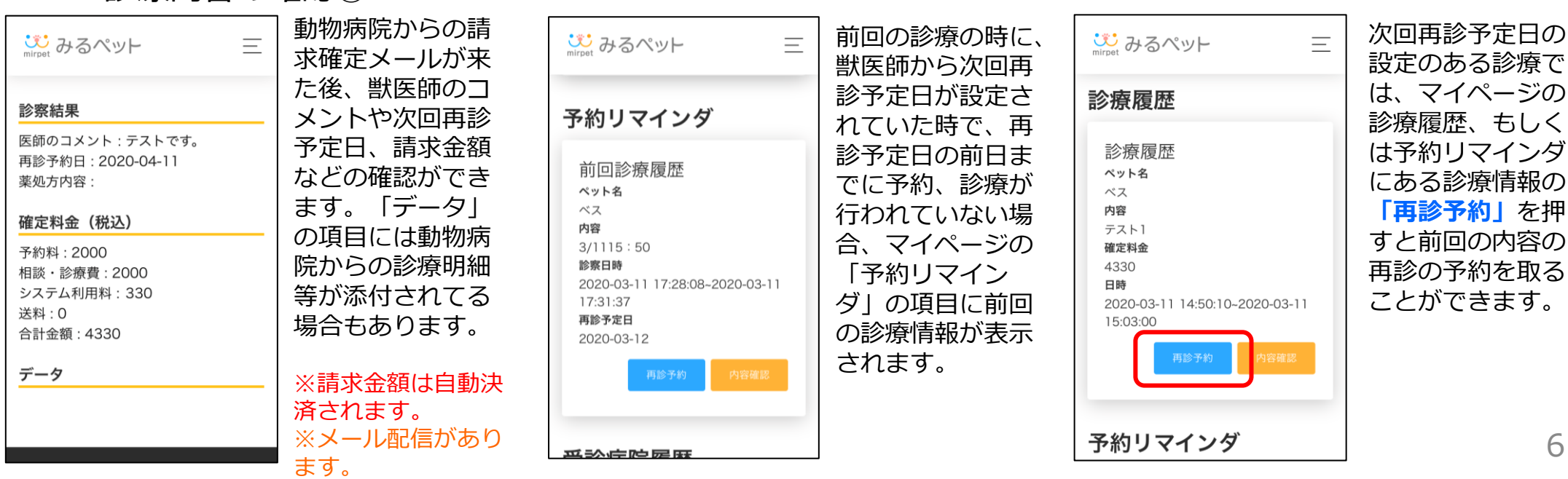

28.予約のリマインダ

## <span id="page-6-0"></span>**ビデオ通話の機能詳細**

・キャプチャ機能

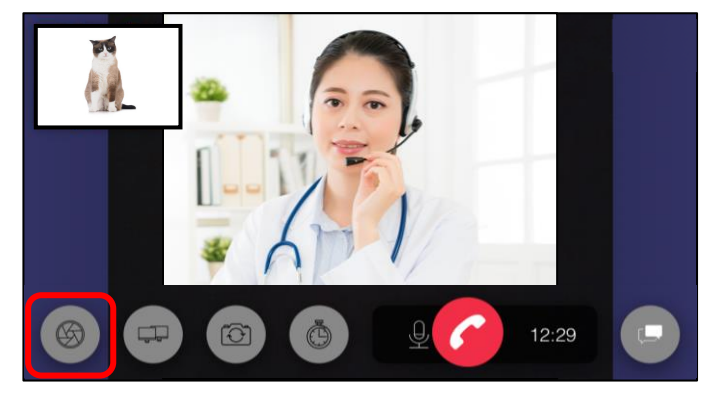

一番左のボタンを押すと、現在の 飼い主様側の画面を画像として撮 影し、保存することができます。

・画面切替え機能

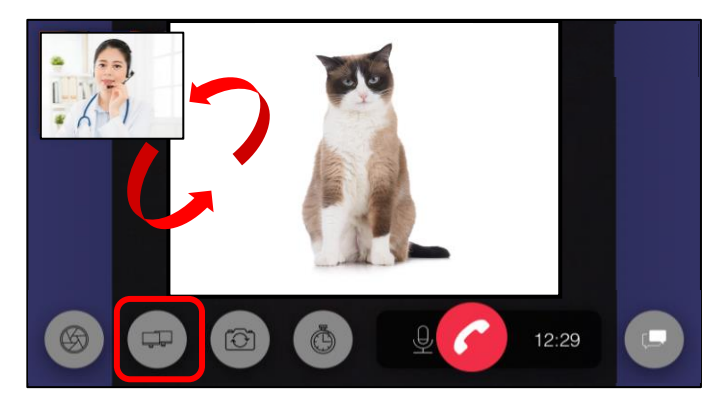

左から2番目のボタンを押すと、 メイン画面、サブ画面の切り替え ができます。

・カメラ切替え機能

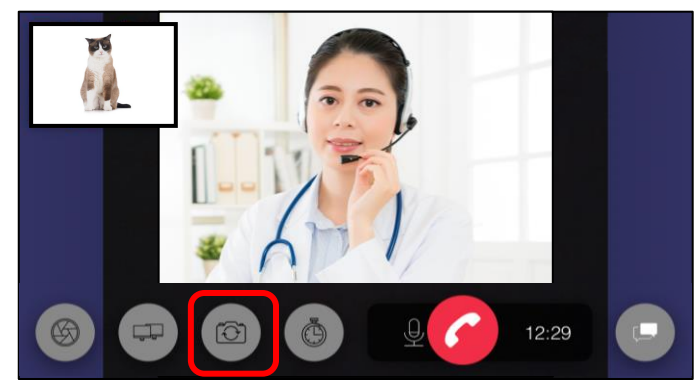

左から3番目のボタンを押すと、 カメラのイン・アウトの切換えが できます。

### ・カウンター機能

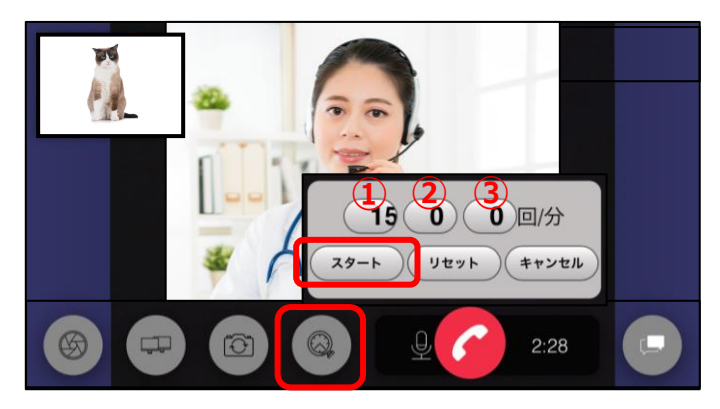

左から4番目のボタンを押すと、 カウンターを起動することがで きます。 **①**を押すと「10,15,30,60」と 秒数を変更することができます。 **「スタート」**を押すと**①**の数字 のカウントダウンが始まります。 **①**のカウントダウン中に**②**を押 すと、押すごとに数字がカウン トアップされます。 **①**のカウントダウンが終わると、 **③**に自動計算で60秒あたりの カウント数が表示されます。

・チャット機能

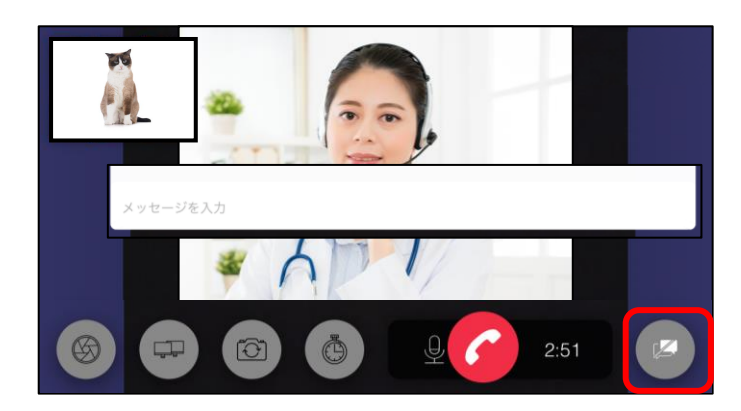

一番右のボタンを押すと、通話中 に相手とチャットを行うことがで きます。

### <span id="page-7-0"></span>**その他機能**

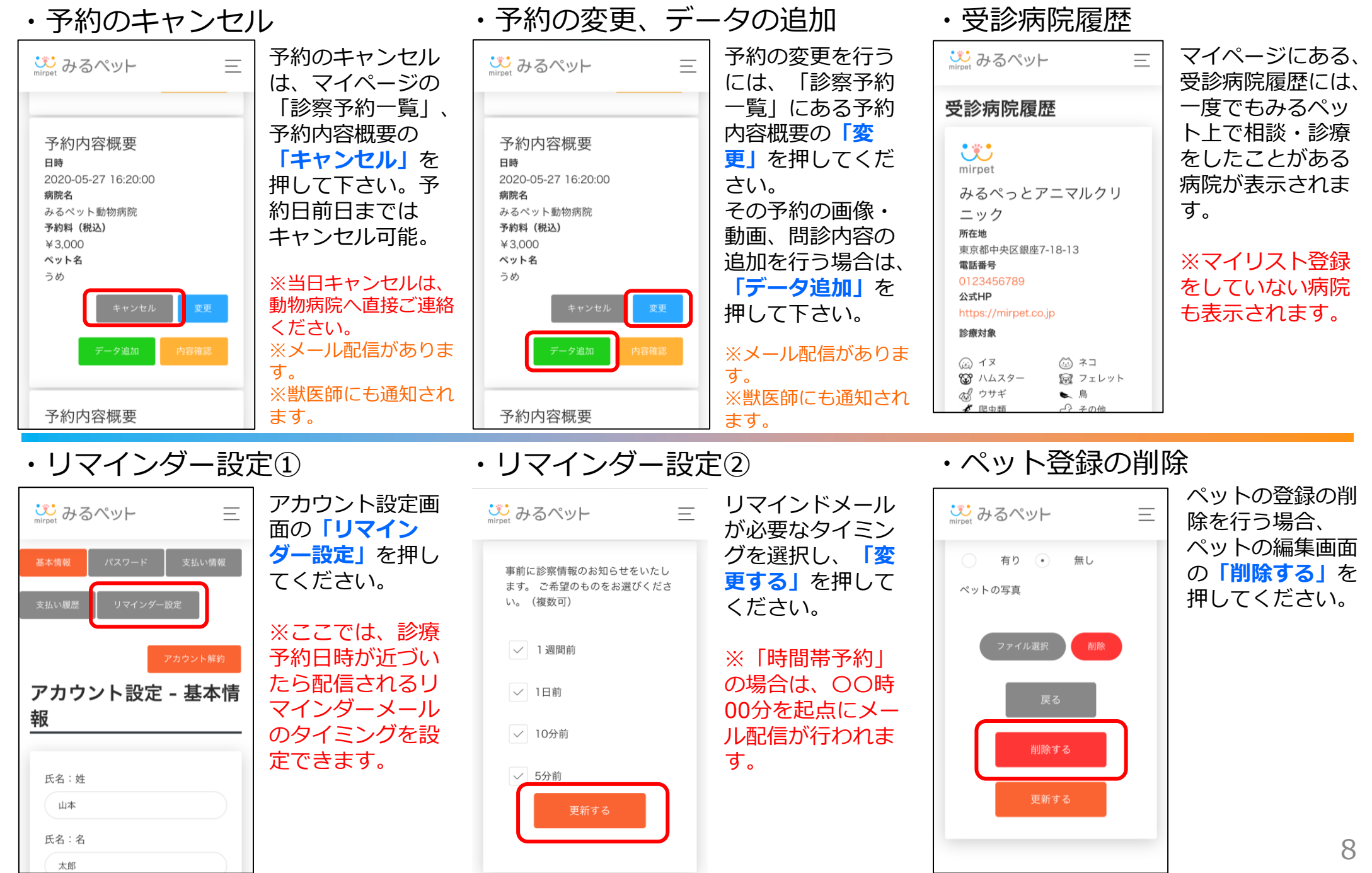

### <span id="page-8-0"></span>**その他機能**

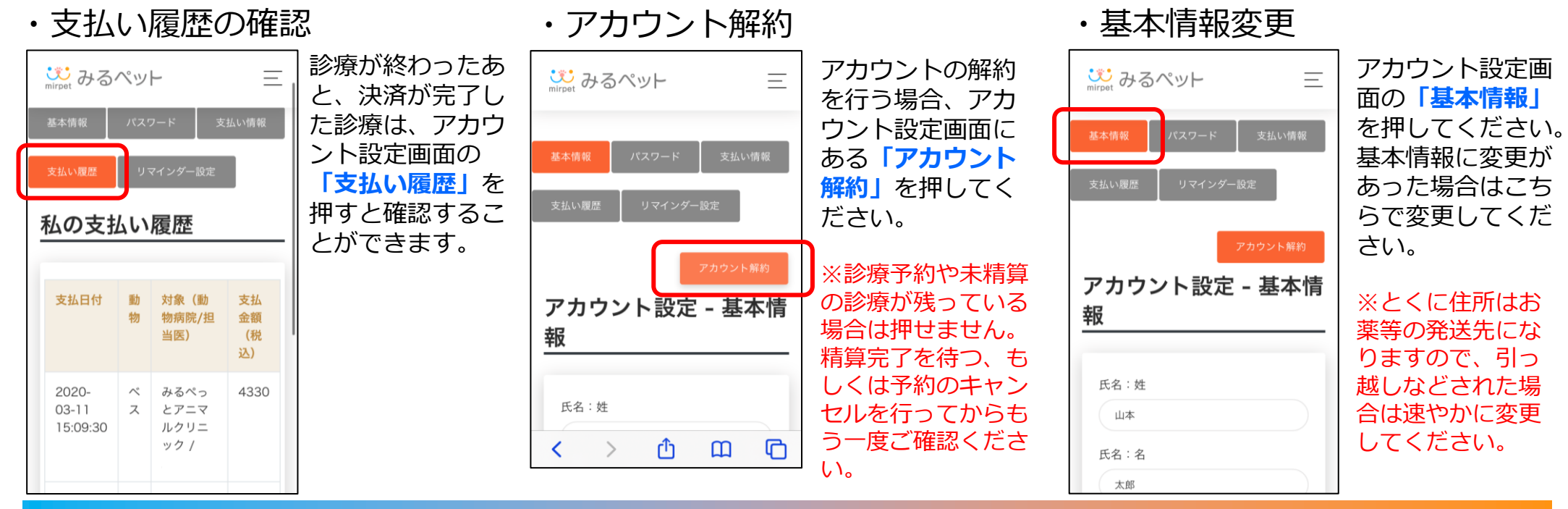

# スマートフォンのホーム画面へのショートカットの作成方法

**[目次に戻る](#page-0-0)**

### <span id="page-9-0"></span>**iPhone-Safariの場合**

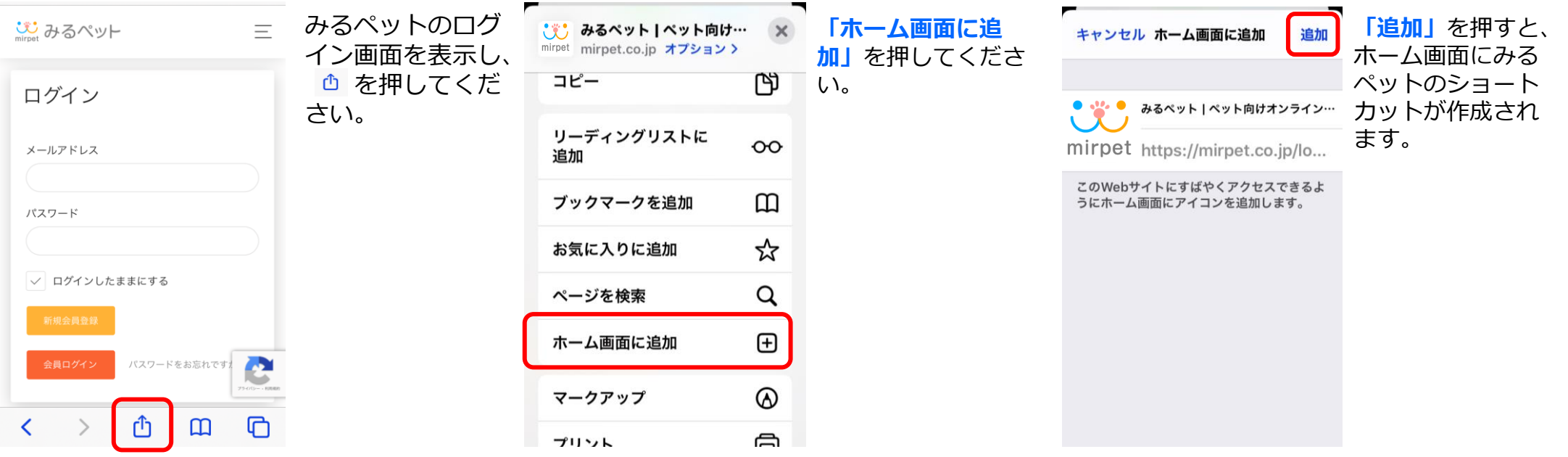

## **Android-Google Chromeの場合**

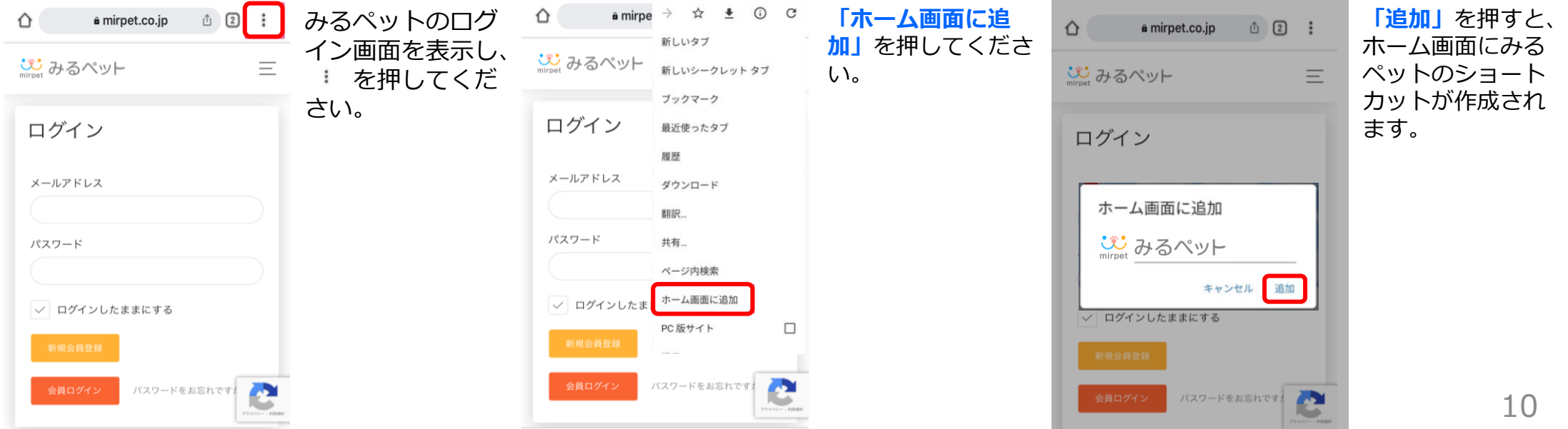

## <span id="page-10-0"></span>**メール配信のタイミング**

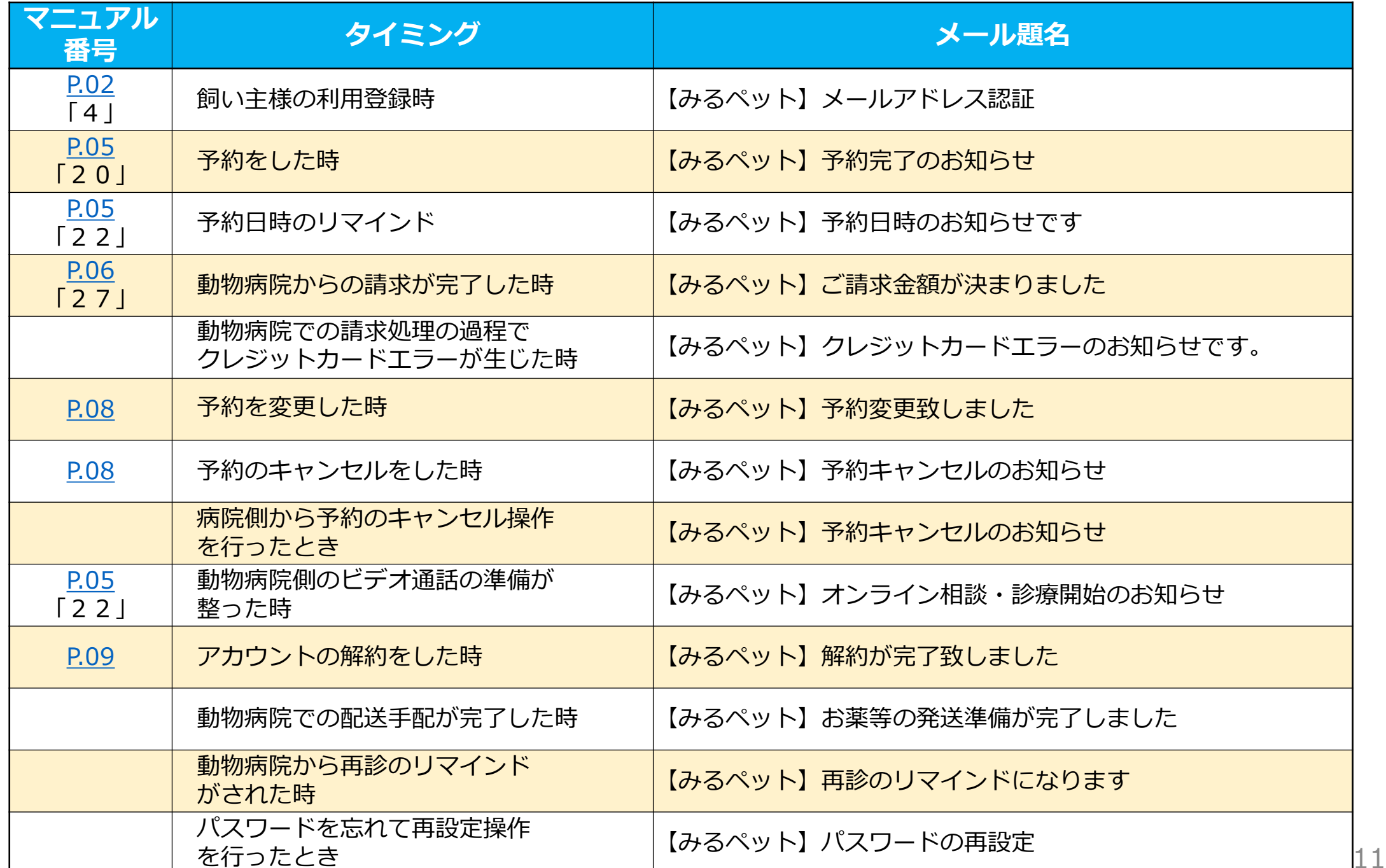

## **オンライン診療を行う上で確認すべき事項(飼い主様)(1/2)**

2020年4月1日現在

**[目次に戻る](#page-0-0)**

### <span id="page-11-0"></span>**ペットのオンライン診療は、まだ国による明確な指針がでておりません。 現在ヒトの医療では、厚生労働省によるオンライン診療におけるガイドラインが出ておりますので、 そちらを参考にしながら実施することが望ましいと考えております。 下記にその内容をまとめましたので、ご確認ください。**

#### **1. オンライン診療の提供に関する事項**

1)オンライン診療を実施する際は、オンライン診療を実施する旨について、獣医師と飼い主様との間で合意がある場合に行うこと。

- 2)合意を行うに当たっては、獣医師は、飼い主様がオンライン診療を希望する旨を明示的に確認すること。 なお、オンライン受診勧奨については、飼い主様からの連絡に応じて実施する場合には、飼い主様側の意思が明白であるため、 当該確認は必要ではない。
- 3)オンライン診療を実施する都度、獣医師が獣医学的な観点から実施の可否を判断し、オンライン診療を行うことが適切でないと判断した 場合はオンライン診療を中止し、速やかに適切な対面診療につなげること。
- 4)獣医師は、飼い主様の合意を得るに先立ち、触診等を行うことができない等の理由により、オンライン診療で得られる情報は限られている ことから、対面診療を組み合わせる必要があることについて説明を行うこと。なお、緊急時にやむを得ずオンライン診療を実施する場合 あって、ただちに説明等を行うことができないときは、説明可能となった時点において速やかに説明を行うこと。
- 5)獣医師は、飼い主様の合意を得るに先立ち、診療計画の内容を説明すること。なお、緊急時にやむを得ずオンライン診療を実施する場合で あって、ただちに説明等を行うことができないときは、説明可能となった時点において速やかに説明を行うこと。
- 6)オンライン診療において、映像や音声等を、獣医師側又は飼い主様側端末に保存する場合には、それらの情報が診療以外の目的に使用され、 飼い主様又は獣医師が不利益を被ることを防ぐ観点から、事前に獣医師-飼い主様間で、映像や音声等の保存の要否や保存端末等の取り決め を明確にし、双方で合意しておくこと。
- 7)獣医師は、飼い主様に対し、当該動物が現在服薬している医薬品を確認しなければならない。この場合、飼い主様は獣医師に対し正確な 申告を行うべきである。

## **オンライン診療を行う上で確認すべき事項(飼い主様)(2/2) [目次に戻る](#page-0-0)**

#### **2. オンライン診療の提供体制に関する事項**

1)患者がオンライン診療を受ける場所は、対面診療が行われる場合と同程度に、清潔かつ安全でなければならない。

2)プライバシーが保たれるよう、患者が物理的に外部から隔離される空間においてオンライン診療が行わなければならない。

- 3)獣医師は診療計画を作成する際に、飼い主様に対して使用するオンライン診療システムを示し、それに伴うセキュリティリスク等と 対策および責任の所在について飼い主様に説明し、合意を得ること。
- 4)獣医師がいる空間に診療に関わっていない者がいるかを示し、また、飼い主様がいる空間に第三者がいないか確認すること。 ただし、飼い主様がいる空間に家族等やオンライン診療支援者がいることを獣医師及び飼い主様が同意している場合を除く。
- 5)プライバシーが保たれるように、飼い主様側、獣医師側ともに録音、録画、撮影を同意なしに行うことがないよう確認すること。
- 6)使用するシステムに伴うリスクを把握すること。
- 7)オンライン診療を行う際は、使用するアプリケーション、OS が適宜アップデートされることを確認すること。
- 8)獣医師側の了解なくビデオ通話を録音、録画、撮影してはならないこと。
- 9)獣医師のアカウント等情報を診療に関わりのない第三者に提供してはならないこと。
- 10)獣医師との通信中は、第三者を参加させないこと。
- 11)飼い主様は、顔写真付きの身分証明書で本人証明を行うこと。顔写真付きの身分証明書を有さない場合は、二種類以上の身分証明書を 用いて本人証明を行うこと。

#### **3. その他オンライン診療に関連する事項**

- 1)オンライン診療では、対面診療に比して、より飼い主様が積極的に診療に協力する必要がある。
- 2)飼い主様は、オンライン診療には獣医師に伝達できる情報等に限界があることを理解し、うまく情報が伝わらない等により獣医師が オンライン診療の実施の中止を決めたときは、提供される医療の安全を確保する観点から、獣医師の判断が尊重されるべきである。
- $L + 13$ 3)獣医師-飼い主様間の信頼関係を構築した上で、さらにオンライン診療の質を向上させるためには、より適切な情報の伝え方について 獣医師-飼い主様間で継続的に協議していくことが望ましい。

# **予約時の動画添付の注意事項(iPhoneご利用の場合のみ)**

<span id="page-13-0"></span>iPhoneでは、iOS 11以降では、動画を撮影・保存する際に、 「HEVC」(High Efficiency Video Codec/H.265)が導入されています。 これは、より効率的に圧縮できるエンコード方式ですが、互換性で注意が必要な場合があります。 当システムで利用しているブラウザのGoogle Chromeも「HEVC」に対応しておらず、この形 式の動画データを予約時に添付した場合、動物病院側でうまく再生されない可能性がございます。 これを防ぐために、iPhoneをご利用いただく方は下記の設定を行ってから撮影、添付をしてく ださい。

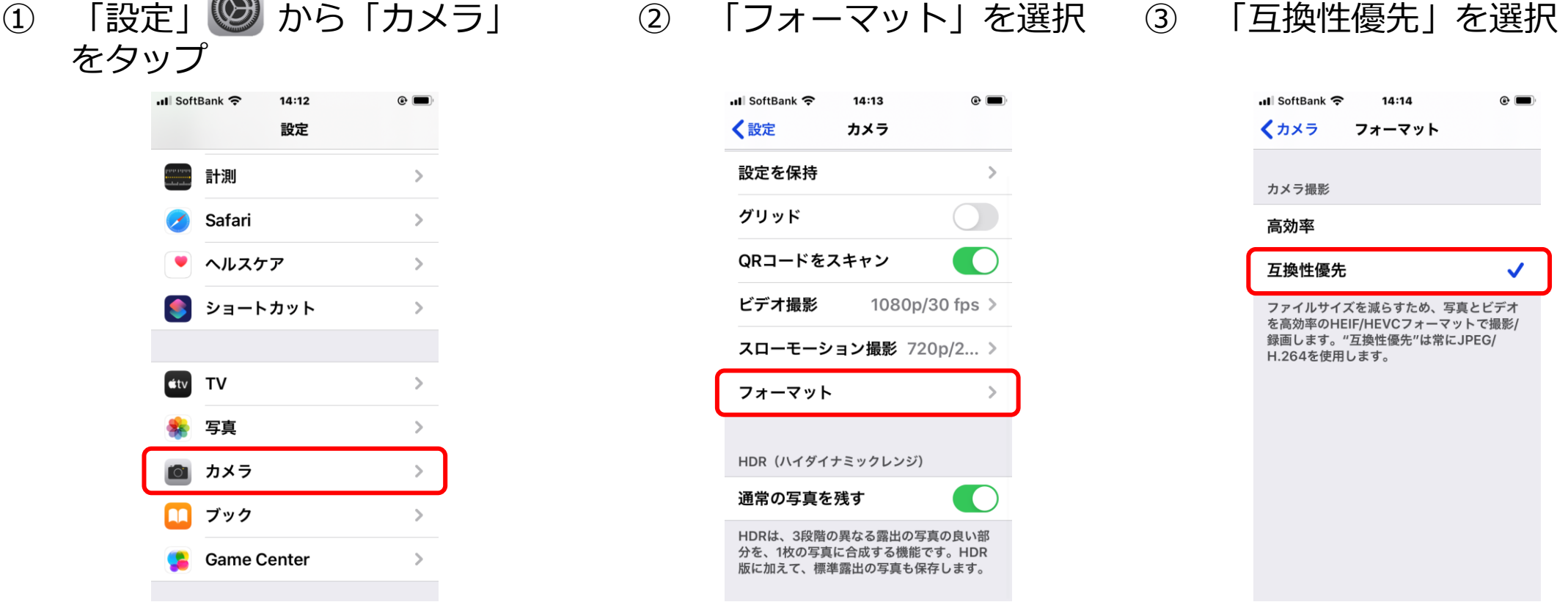

④ 設定後、動画を撮影してください。

**MATHEMATICA** 

## <span id="page-14-0"></span>**1.ご使用のブラウザの確認**

パソコン (Windows/Mac) の場合 Google Chrome 最新版 Androidスマートフォンの場合 Google Chrome 最新版 iPhoneの場合 マンチング Safari 最新版 ※ 2020年5月15日現在 最新版のSafari(iOS)に対応しているのは、 iPhone6S以降の機種になります。

## **2.通信環境が安定していること(4GとWiFiのどちらか安定している方)**

実効速度 2.0Mbps以上 10Mbps以上推奨 40Mbps以上がより良いです。

※"インターネット速度テスト"で検索いただくと、複数の計測サイトがございます。 (<https://fast.com/ja/>) ダウンロード・アップロードともに10Mbps以上の環境が推奨されています。 ご自身の通信速度をご確認ください。

## **3.ブラウザのカメラ・マイクの許可設定**

初めて、みるペットをご利用になる場合、下記をご確認ください。

【iPhone】ホーム画面「設定」 ◎ → Safari → カメラ・マイク → 「確認」もしくは「許可」に なっていることを確認

【Android】ホーム画面「設定」→ アプリ → Chrome → 権限 → カメラ・マイクをオンに なっていることを確認

## **ビデオ通話がうまく繋がらない場合**

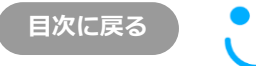

mirpet

<span id="page-15-0"></span>ビデオ通話が始まらない、繋がっても声が聞こえない、相手に声が伝わらない、 声が途切れる、ボタンが押せないなど通信の不具合がある場合、 以下をご確認、ご対応ください。

※まずは一度通話を終了し、再度「オンライン診療を受ける」を押してください。 それでも解消しない場合は下記の項目をご確認ください。

**①推奨環境以外でご利用の場合は不具合が発生する可能性がございます。** 飼い主様側

· Android: OSとChromeを最新にして頂く必要がございます。 ([P.18](#page-17-0)、[P19](#page-18-0)参照)

・iPhone:OSを最新にして頂く必要がございます。([P.20](#page-19-0)参照)

動物病院様側、飼い主様側

・PC:Google Chromeを最新にして頂く必要がございます。([P.21](#page-20-0)参照)

## **②カメラとマイクの許可をしているかご確認ください。**([P.15](#page-14-0)参照)

**③キャッシュが溜まり不具合が発生している可能性がございます。**([P.22](#page-21-0)、[P23](#page-22-0)、[P24](#page-23-0)参照)

**④通信環境をご確認ください。こちらで速度測定ができます**(<https://fast.com/ja/>)。 実効速度2Mbps以上、10Mbpsを推奨しております。 可能であれば40Mbps以上あると通信環境としてはより良いです。

**⑤ご利用端末の再起動をお願いします。**

# **ビデオ通話がうまく繋がらない場合**

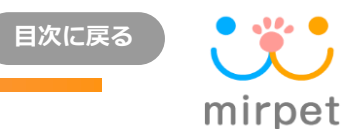

<span id="page-16-0"></span>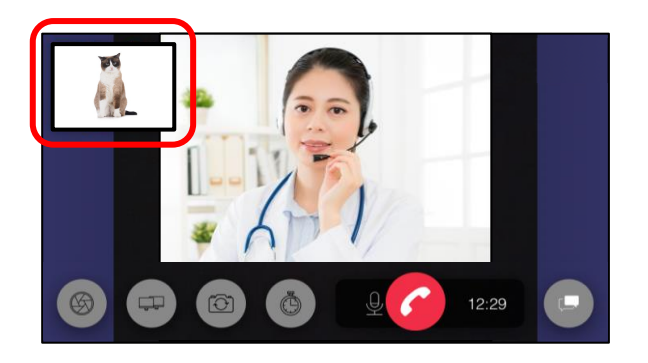

「iPhone」をご利用の場合、機種や通信環境によって、通話開始時に 左上の自分の映っている画面が固まってしまう現象が確認されております。

その場合、下記の手順で通常動作に復帰しますので、 お試しください。

① 左上の固まっている小さい画面をタップします。 ② 自分の映った画面が全画面表示になり動きます。

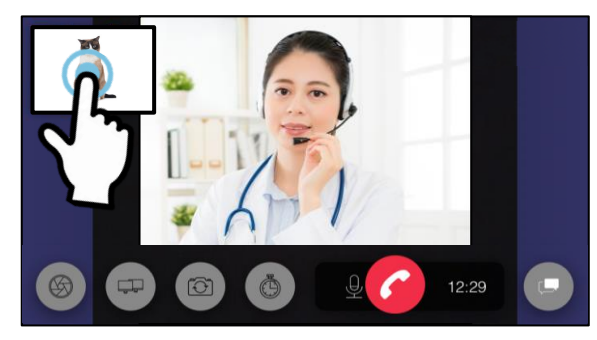

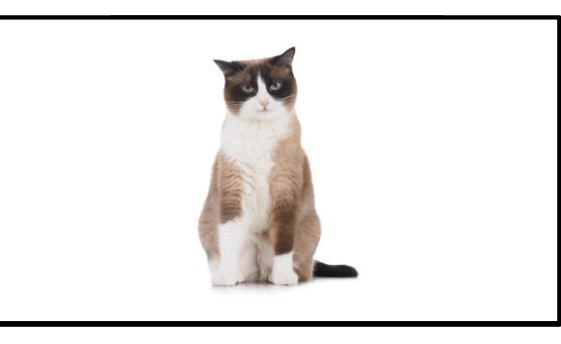

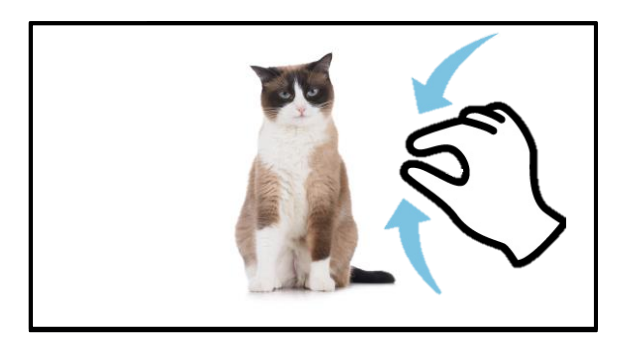

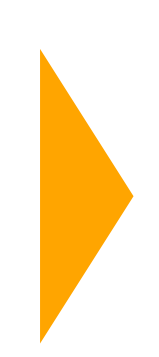

3 画面全体をピンチインしてください。 (3) 自分の映った画面がメイン画面となり、 通常動作になります。獣医師画面をメインに したい場合は下図赤枠をタップしてください。

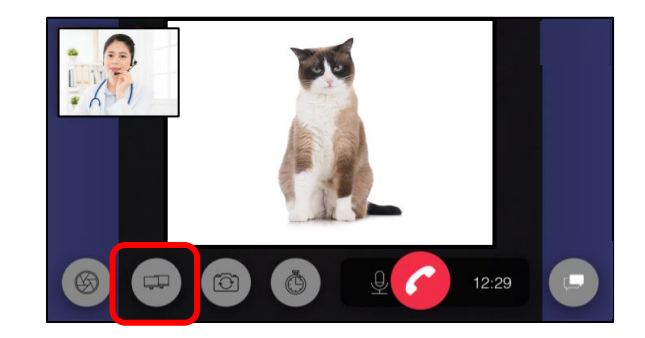

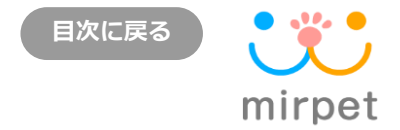

<span id="page-17-0"></span>①Android スマートフォンでGoogle Playを開きます。

②左上のメニュー「メニュー」をタップ→「マイアプリ&ゲーム」をタップします。

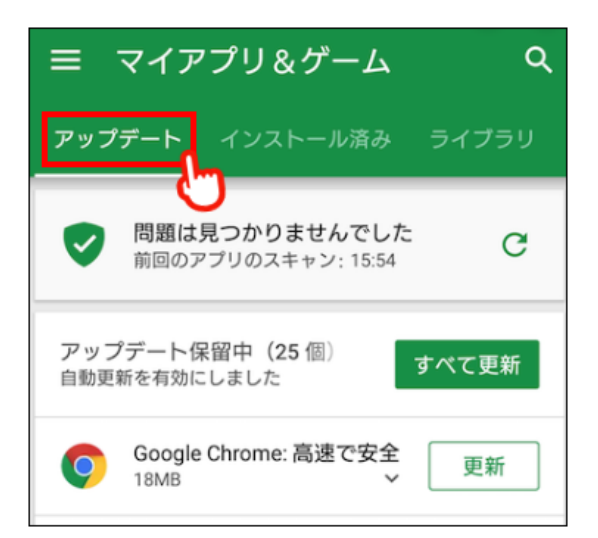

三 マイアプリ&ゲーム  $\alpha$ アップデート インストール済み ライブラリ 問題は見つかりませんでした  $\overline{\mathcal{L}}$  $\mathcal{C}$ 前回のアプリのスキャン: 15:54 アップデート保留中 (25個) すべて更新 自動更新を有効にしました Google Chrome: 高速で安全  $\bullet$ 更新 18MR

③「アップデート」をタップ→Google Chromeを探します。

④最新版の場合、更新日が表示されます。アップデートが保留になって いる場合、「更新」をタップで最新版に更新いただけます。

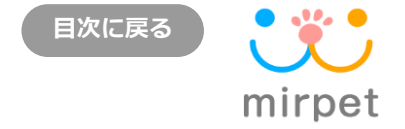

<span id="page-18-0"></span>①「設定」をタップしてください。

- ②「端末情報」をタップしてください。
- ③「ソフトウェア更新」をタップしてください。

④「今すぐ更新」をタップしてください。

※端末によっては、「今すぐ更新」ではなく、 「ソフトウェアアップデート」「ソフトウェア更新」と表記されています。

⑤「インストール」をタップしてください。

⑥ソフトウェア更新許可が表示されるので「OK」をタップしてください。

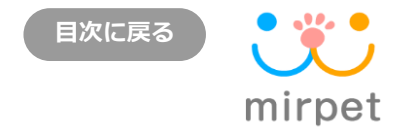

# <span id="page-19-0"></span>iPhoneの場合、OSが最新であれば、ブラウザのsafariも最新版となります。

- ① デバイスを電源に接続し、Wi-Fiでインターネットに接続し設定をタップします。
- ② 「設定」 ③ から「一般」をタップ
- ③ ソフトウェア・アップデートをタップ
- ④ 「ダウンロードとインストール」をタップしてください。 ※既に最新版になっている場合は「お使いのソフトウェアは最新です。」と表示されます。
- ⑤ 「ロック画面のパスコードを入力」してください。
- ⑥ 「同意する」をタップしてください。
- ⑦ 「今すぐインストール」をタップしてください。
- ⑧ 画面が真っ白になったらアップデート完了です。

# <span id="page-20-0"></span>**Google Chromeのバージョンの確認方法(パソコン)**

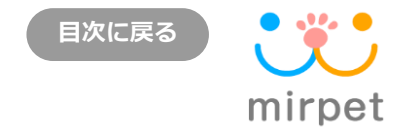

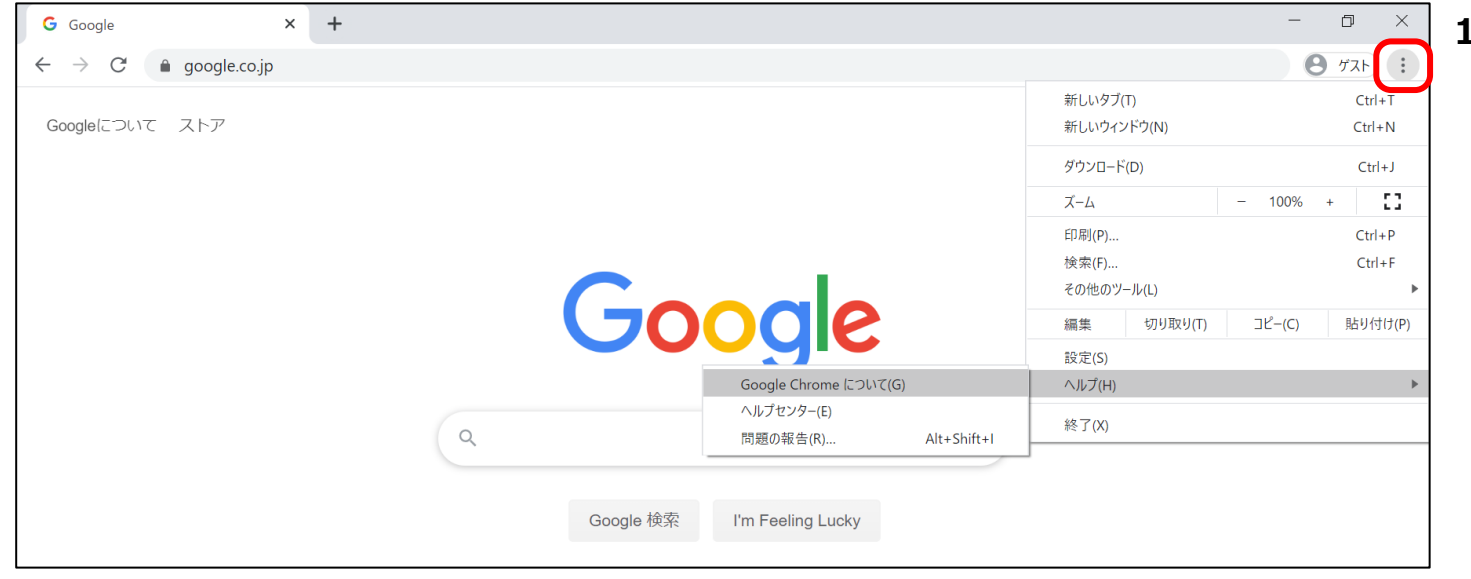

**1.ブラウザの右上の を クリックし、「ヘルプ」 「Google Chromeについて」を クリックする。**

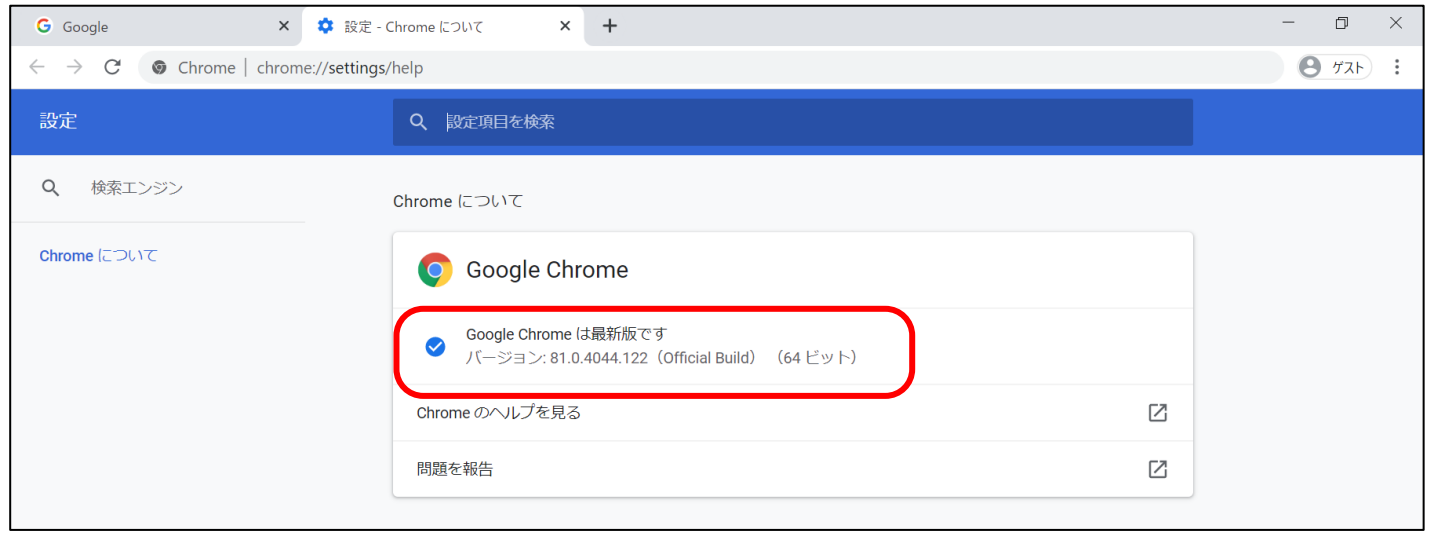

**2.Google Chromeのバージョンを 確認する。最新版でなかった場合、 ここでアップデートする。**

# <span id="page-21-0"></span>**Google Chromeのキャッシュのクリア(パソコン)**

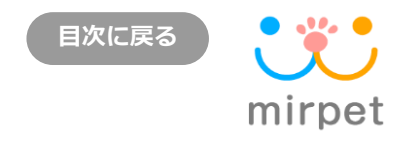

 $\Omega$ 

キャッシュとは、

1度開いたウェブページのデータを保存しておき、次に同じページを開くときに 速やかに開く仕組みです。キャッシュの溜まりすぎは、古い情報を表示してしまう 場合がございます。また、パソコンへの負担を増加させるため、クリアすることで 動作が軽くなります。

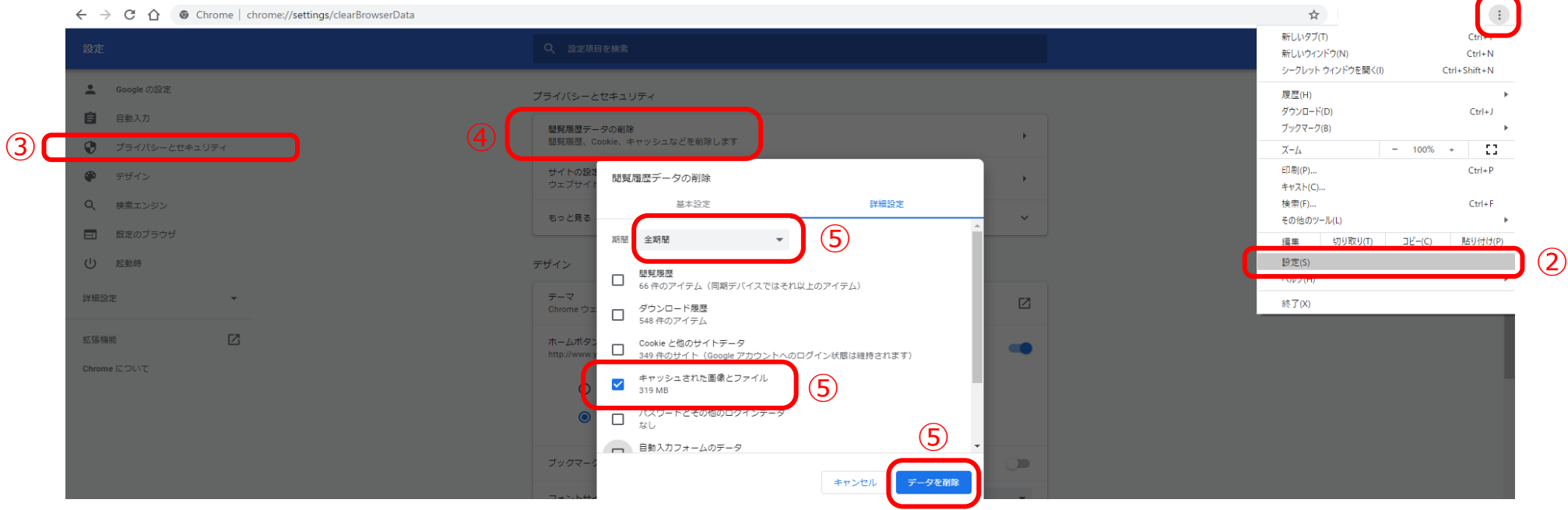

- ① Google Chrome右上の縦に並んだ『 』をクリックしてください。
- ② 『設定』をクリックしてください。
- ③ 『プライバシーとセキュリティ』をクリックしてください。
- ④ 『閲覧履歴データの削除』をクリックしてください。
- ⑤ 下記項目にチェックを入れ、期間を『全期間』にして『データ削除』を クリックしてください。
	- ・キャッシュされた画像とファイル

# <span id="page-22-0"></span>**Google Chromeのキャッシュのクリア(Androidスマホ)**

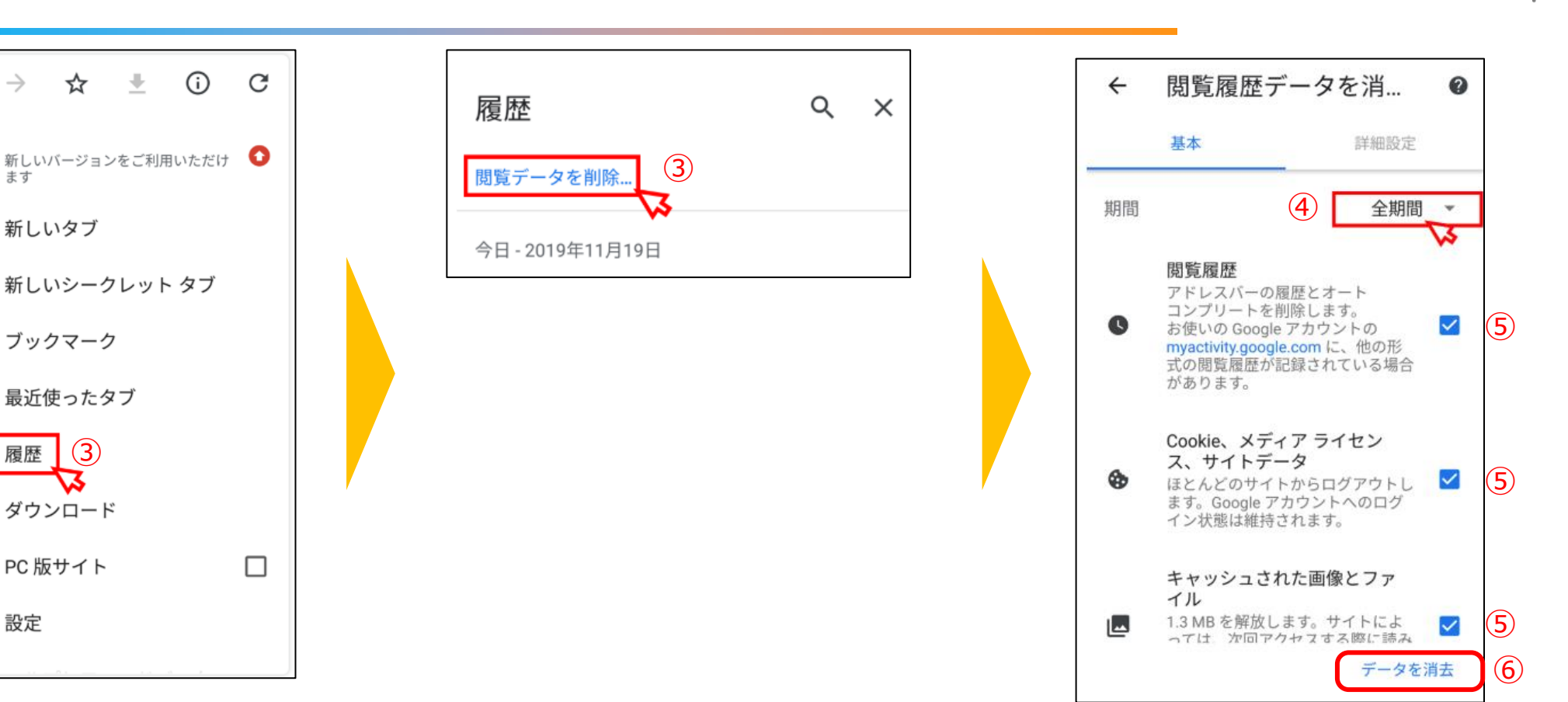

**[目次に戻る](#page-0-0)**

mirpet

- ① Google Chromeアイコンをタップしてください
- ② トップページ画面右上のアイコン『 □ 』をタップしてください。
- ③ 『履歴→閲覧データを削除』をタップしてください。
- ④ プルダウンで期間を選択します。 すべて削除するには、『全期間』をタップしてください。
- ⑤ 下記3つの項目にチェックを入れ、『データ削除』をタップしてください。 ・閲覧履歴
	-
	- ・Cookieとサイトデータ
	- ・キャッシュされた画像とファイル
- ⑥ 『データを消去』をタップしてください。

# <span id="page-23-0"></span>**Safariのキャッシュのクリア(iPhone)**

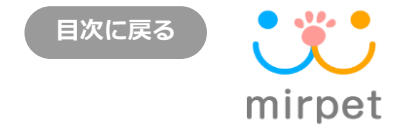

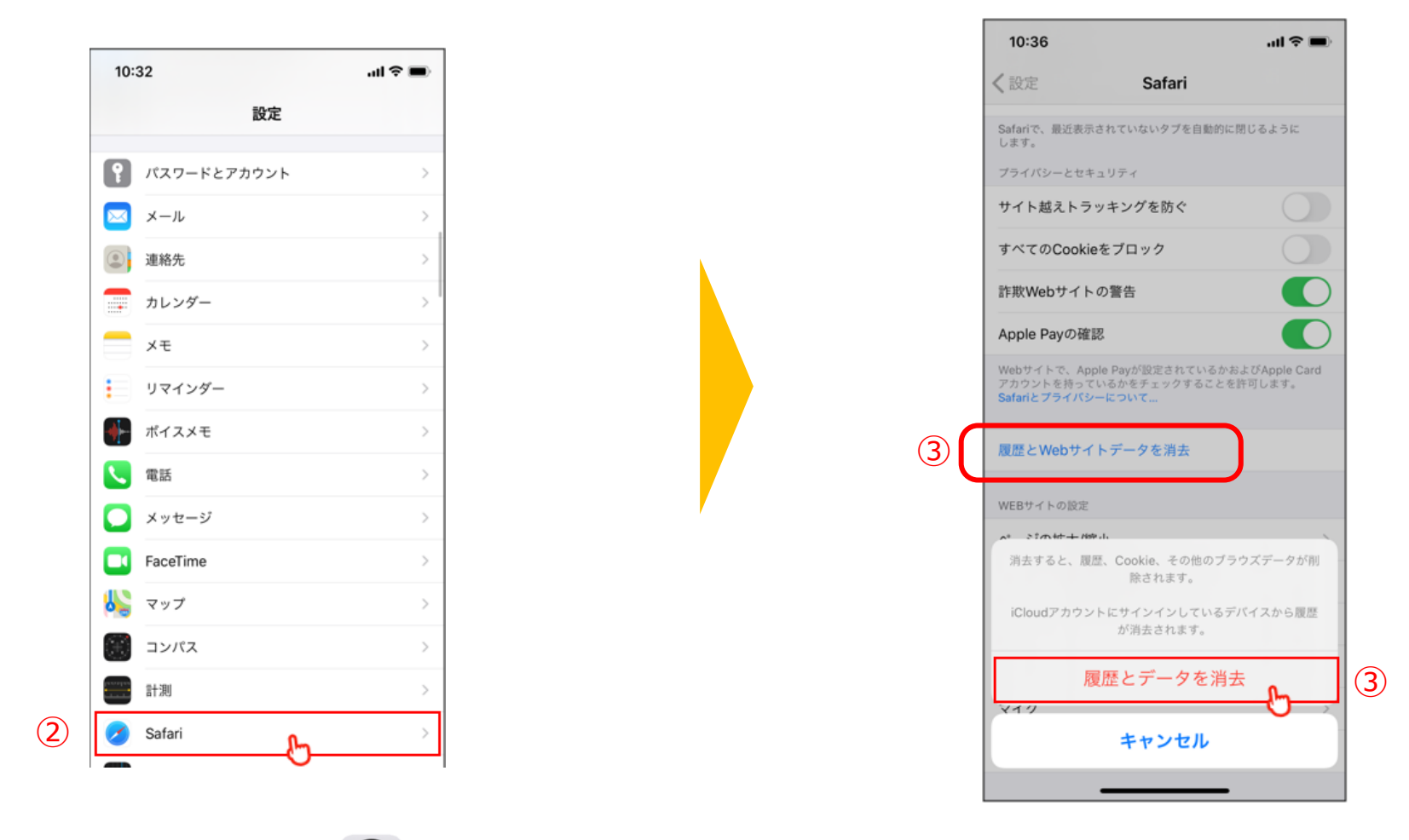

- ① 『設定』 ② アイコンをタップしてください。
- 下へスクロールし、『Safari』をタップします。
- 『履歴とWEBサイトデータを削除』をタップします。

## **よくある質問(1/9)**

### <span id="page-24-0"></span>**【オンライン診療について】**

### **「オンライン相談」とは何ですか?**

「オンライン相談」とは、インターネットを通してビデオ電話を行うことで、動物病院への相談を行うことです。ご自宅にいたままで、 動物病院の獣医師などに動物の様子を見せながら相談をすることができます。少し気になることがあるけど、 動物病院に行く前に少し意見を聞きたい方、定期的に動物病院の方に動物を見てもらいながらお話しをしたい方に便利な方法です。 相談は一般論にとどまり、個別具体的なことは「診療」行為に当たる可能性があるため、受診を勧められることもあります。 薬の処方等は受けることができません。食事やサプリメントの購入はすることができます。

### **オンライン「診療」は可能ですか?法律的な解釈はどのようになっていますか?**

オンライン「診療」とは、インターネットを通してビデオ電話上で、獣医師の診察を受け、診断、処方を受けることです。 現在の法律の解釈では、「診療は対面で直接行うこと」となっております。ただし、獣医師の裁量で音声または動画での情報による判断で、 再診における経過のための薬の処方は可能となっております。初診でのオンライン上での薬の処方はできません。

### **【ご利用環境について】**

#### **登録に必要なものは何ですか?**

- ご登録には、以下のものが必要になります。
	- 1. 電話番号

2.メールアドレス

ログイン時のIDにもなります。各種連絡事項がある場合の送付先になります。

3. 住所などの基本情報

薬などの送付先として使用しますので、正確にご記入ください。

4.クレジットカード

決済はすべてクレジットカードによって行われます。現在VISA・Master Card・AMERICAN EXPRESS・JCB・DISCOVERの 5社がご利用いただけます。

5. 保険証

保険適用がある際には、登録する必要があります。保険会社、動物病院によって利用の可否は異なりますので、それぞれ動物病院、 保険会社様へご確認ください。

# **よくある質問(2/9) [目次に戻る](#page-0-0)**

### <span id="page-25-0"></span>**「みるペット」の利用環境を教えてください**

対応機器

スマートフォン(iPhone、Android)、パソコン(Windows、Mac)

ブラウザ

パソコン(Windows、Mac)、Androidは、GoogleChrome最新版 iPhoneは、Safari最新版

ネットワーク 実効速度2.0Mbps以上、10Mbps以上を推奨

#### **「info@mirpet.co.jp]からのメールを受信できないのですが?**

うまく認証コードを受け取れない場合は、弊社みるペットまでご連絡ください。サポート時間外の場合は、 ご返信まで時間がかかってしまいますが、何卒ご了承ください。

お急ぎの場合はこちらをお試しくださいませ。

1. メールアドレスが間違っている 入力されたメールアドレスが正しいか今一度ご確認いただき、誤っている場合は最初からやり直してください。

2. 受信を拒否する設定になっている

お使いのメールアドレスで、受信拒否の設定を行っていないかご確認いただき、拒否されている場合は設定の変更をお願いします。 設定変更後、お手数ですが最初からやり直してください。

### **【登録情報について】**

### **「飼い主様番号」とは何ですか?**

みるペットに新規登録した際、自動取得されるユーザIDのことを指します。みるペットサポートにお問い合わせの際は、 こちらのIDをお伝えいただけますと、よりスムーズにご案内させていただきます。

# **よくある質問(3/9) [目次に戻る](#page-0-0)**

#### **登録情報の変更をしたいのですが?**

アカウント設定の基本情報で以下のご登録内容の変更ができます。

【氏名、住所、電話番号、メールアドレス】

※動物病院でのカルテ修正もありますため、ご変更内容は受診先にもお伝えください。

#### **複数頭飼っているのですが、アカウントは頭数分必要ですか?**

飼い主様のアカウント1つで、複数頭の登録が可能です。初めに1頭登録した後に、ホーム画面よりペットの追加登録を行ってください。

#### **みるペットのアカウントを削除したいのですが?**

退会のお手続きを進める前に、下記の注意事項を必ずご確認ください。また、ご利用に際してご不便な点がある場合はサポートや 改善を検討させていただきますので、お問い合わせフォームまでお気軽にお問い合わせください。

注意事項

- ・一度退会するとアカウント情報を復活させることができなくなります
- ・これまでの履歴はすべて利用できなくなります
- ・相談明細書を含めてすべての添付資料が閲覧できなくなります

アカウント設定の「アカウント解約」を押すことで解約することができます。

※診療予約や未精算の診療が残っている場合は押せません。精算完了を待つ、もしくは予約のキャンセルを行ってから もう一度ご確認ください。

### **【操作方法について】**

#### **みるペットの操作マニュアルはありますか?**

はい、現在お読みのものが飼い主様向けの操作マニュアルになります。

## **よくある質問(4/9) [目次に戻る](#page-0-0)**

#### **ログインできなくなってしましました。どうしたらいいですか?**

「ログインできない」状況や原因にいくつかのケースが想定されます。 以下をご参考にしていただき、お手元の状況にあわせてお試しください。

1.誤った文字形式やスペースが入力されている場合

入力文字(アルファベット、数字、@記号等)が半角で入力されていない、またはスペースが含まれる場合、 エラーメッセージが表示されます。すべて半角で入力されていること、スペースが入力されていないことをご確認ください。

※メールアドレスの前後にスペースが入力されていることがありますので、よくご確認ください。

2.みるペットの新規登録が完了していない場合

みるペットの新規登録が完了していない場合、「メールアドレスまたはパスワードが違います。」のエラーメッセージが表示されます。 本マニュアル1ページをご参照していただき、新規登録を完了してください。

※上記のいずれにも該当しない場合、以下情報と合わせてinfo@mirpet.co.jpまでご連絡ください。平日の10時~19時の間に、 みなさまのお問い合わせを順番に対応させていただいております。

・みるペットにご登録のメールアドレス

·お使いの機種(パソコン、iPhone、Android)

### **【動物病院について】**

#### **どの動物病院でも利用できますか?**

みるペットでオンライン相談・診療ができるのは、当社システムを導入している動物病院様のみとなっております。 当社WEBページより当社のシステムを導入している動物病院様を検索していただけます。

※オンライン「診療」について、原則初診は対面となっております。一度動物病院で直接の診察をしたのち、 獣医師よりオンラインにて診療可能と判断された場合にのみ、みるペットで受診いただくことが可能となります。

# **よくある質問(5/9) [目次に戻る](#page-0-0)**

#### **かかりつけの動物病院がみつかりません**

「みるペット」にログインして動物病院を検索してみてください。 検索方法は以下の方法があります。

- 1.動物病院名
- 2.住所
- 3.対象動物

以上の方法で検索してもみつからない場合は、まだかかりつけの動物病院でオンライン相談・診療をご利用いただけない可能性があります。 詳しくはかかりつけの動物病院様へご相談ください。

### **【料金について】**

#### **みるペットの利用料金はいくらでしょうか?**

みるペットは登録料、月額利用料は¥0です。利用した分だけシステム利用料が1回ごとにかかります。 1回の相談または診療に対して、飼い主様にご請求させていただく料金は、主に下記の4つになります。

動物病院様にお支払いいただくもの

・予約料

予約メニューで確認できます。

・相談・診察料

対面での診療と同様、診療の内容によってかわります。

・配送料

薬等の配送がある場合、実費がかかります。

当社にお支払いいただくもの

・システム利用料

1回あたり¥300 (税抜)がかかります。

上記の合計金額をクレジットカードにて一括請求させていただきます。

## **よくある質問(6/9) [目次に戻る](#page-0-0)**

#### **動物用医療保険は使えますか?**

保険会社、動物病院によって異なります。詳しくは、保険会社各社、または動物病院へ直接お問い合わせください。

**【予約について】**

#### **当日の予約はできますか?**

動物病院によっては当日の予約を受け付けています。当日予約が可能な場合は、当日の日付を選択した際に、予約可能な時間が表示されます。

#### **みるペットの予約日時を変更したいのですが?**

予約時間の変更は可能です。マイページの診察予約一覧にある予約内容概要にて変更可能です。

#### **予約をキャンセルした場合、予約料の返金やキャンセル料はどのようになりますか?**

予約日前日までのキャンセルでしたら、キャンセル料なしで可能です。飼い主様都合による当日のキャンセルの場合は、 基本的にキャンセル料が発生いたしますので、ご了承ください。 キャンセル料は以下になります。

- 予約料相当額(動物病院へのお支払い)
- ・システム利用料相当額(当社へのお支払い)

※各動物病院の方針によりキャンセル料がかからない場合もありますので、直接動物病院にお問い合わせください。

#### **問診内容や画像・動画データの変更はできますか?**

問診内容、画像・動画データの変更は可能です。マイページの診察予約一覧にある予約内容概要にて変更可能です。

#### **予約時に入力する病院コードとは何ですか?**

現在の法律の解釈では、オンライン「診療」は初診では受診することができません。 「みるペット」で「オンライン診療」、「相談(コード入力必須)」を予約する時は、 必ず動物病院が提供する病院コードの入力をしていただきます。この操作によって、初診ではないことの担保となります。 なお、上記2項目以外のメニューは、予約時に「なし」にチェックを入れてください。

## **よくある質問(7/9) [目次に戻る](#page-0-0)**

### **【ビデオ通話(相談・診療)について】**

#### **ビデオ通話ができるかどうか確認したいのですが?**

本マニュアル[P.15](#page-14-0)の「ビデオ通話前の確認事項」を参照してください。

### **どのようにオンライン相談を始めればいいでしょうか?**

オンライン相談・診療をご予約の場合は、パソコンまたはご利用のスマートフォンから「みるペット」へログインしてお待ちください。 予約時間の10分前から、診療予約一覧の予約内容概要にて「内容確認」を押して、予約内容詳細画面に行くと、「オンライン診察を受け る」を押すことができます。動物病院側の準備ができましたら、「オンライン相談・診療開始のお知らせ」という題名の自動配信メールが 届きます。その後すぐに「オンライン診察を受ける」を押して、マイクおよびカメラへのアクセスを許可し、ビデオ通話を開始して下さい。

### **予約時間になっても先生とビデオ通話がつながりません。どうしたらいいでしょうか?**

予約時間になってもオンライン相談が始まらない場合、動物病院側で前の相談・診療が長引いている可能性があります。 予約時間から10分ほど経過しても通知が来ない場合は、一度、直接動物病院にご確認ください。

#### **オンライン相談の途中でビデオ通話が勝手に終了してしまいます。**

ネットワークが不安定な場合、自動的に切断される場合があります。ご利用の環境が「サポート環境」を満たしているかご確認いただき、 できるだけ安定した環境でオンライン相談・診療を受けるようにしてください。詳細は[本マニュアル](#page-15-0)P.16をご覧ください。

### **【お薬について】**

#### **お薬の受け取りはどうすればいいのでしょうか?**

お薬等の処方があり配送をご希望の場合は、ご登録いただいた住所に動物病院様から送付されます。 事前に住所に間違いがないかよくご確認ください。

#### **お薬等はいつ届きますか?**

通常、相談・診療が終了し、決済が完了してから1~3日で届きます。数日経っても届かない場合は、 お手数ですが動物病院に直接お問合せください。

# **よくある質問(8/9) [目次に戻る](#page-0-0)**

#### **お薬の種類や数量が違います。**

動物病院からの配送物に不備がある場合は、お手数ですが医療機関に直接お問い合わせいただきますよう、お願いいたします。

#### **薬だけ送ってもらうことはできますか?**

当社は、飼い主様がオンライン相談・診療を受けることが可能になるシステムを提供している事業者になります。 当社から直接お薬を処方することはできません。また、当社によってオンライン相談・診療を行うこともいたしません。 まずは動物病院で直接受診いただくことが必要となるため、当該動物病院にお問い合わせの上、受診をご検討ください。

### **【料金の決済について】**

#### **お会計はどうすればいいのでしょうか?**

オンライン相談・診療終了後、動物病院側の会計処理が済みましたら、今回の請求金額、決済完了の通知が来ます。 決済はご登録いただいておりますクレジットカードから自動的に引き落とされます。

#### **クレジットカードの変更や削除はできますか?**

クレジットカードの登録は1つのみとなります。登録済のクレジットカードを変更する場合は、 一度登録済クレジットカードを削除していただき、改めて新しいクレジットカードを登録しなおしてください。

#### **「クレジットカードエラーのお知らせです」というメールが届きました。**

オンライン相談・診療終了後、動物病院での請求処理の過程でクレジットカードのエラーによって決済ができなかった場合に届きます。 このメールが届いた場合は、使用できるクレジットカードに更新して、動物病院に直接連絡をしていただけますようお願いします。 正常に決済処理が終わるまで、お薬等の配送が行われませんので、ご注意ください。 下記のような理由でエラーが起こる可能性がありますが、事務局側では正確な状況をお調べすることができません。 恐れ入りますが、解決できない場合はクレジットカード会社に直接ご相談ください。

1. クレジットカードの利用が停止された

2. クレジットカードの利用限度額を超えていた

# **よくある質問(9/9)**

#### **現金やプリペイドカード、その他クレジットカード以外の決済手段は利用できますか?**

みるペットご利用に際しては、クレジットカードのみでの決済となります。ご利用いただけるカードブランドは以下の5社になります。

VISA・Master Card・AMERICAN EXPRESS・JCB・DISCOVER

※現金やお振込、プリペイドカード、デビッドカードでの決済はご利用いただけませんのでご了承ください。

#### **領収書は発行されますか?**

当社から領収書は発行しておりません。クレジットカードの利用明細をご参照ください。請求名は「mirpet」もしくは「ミルペット」となります。 また、診療明細等が必要な方は直接動物病院にご相談ください。

### **【配送について】**

#### **いつお薬等が動物病院から届きますか?**

通常、相談・診療が終了し、決済が完了してから1~3日で届きます。数日経っても届かない場合は、 お手数ですが動物病院に直接お問合せください。

#### **引っ越しをするので、新しい住所にお薬等を送ってほしいのですが?**

診察前に、みるペットへご登録の住所変更の必要がございます。住所変更の方法は本マニュアル8ページをご参照ください。

※動物病院でのカルテ修正もありますので、ご変更内容は受診先にもお伝えください。

#### **配送先を今回のみ登録住所とは別の住所にしてほしいのですが?**

お薬等は動物病院から発送されます。今回に限り変更されたい場合は、診察前に動物病院に直接ご連絡いただきその旨お伝えください。

### よくある質問は、これ以外にもWEB上で随時更新させていただいておりますので、 そちらもご参考にしてください。

(<https://blog.mirpet.co.jp/entry/2020/03/19/211208>)